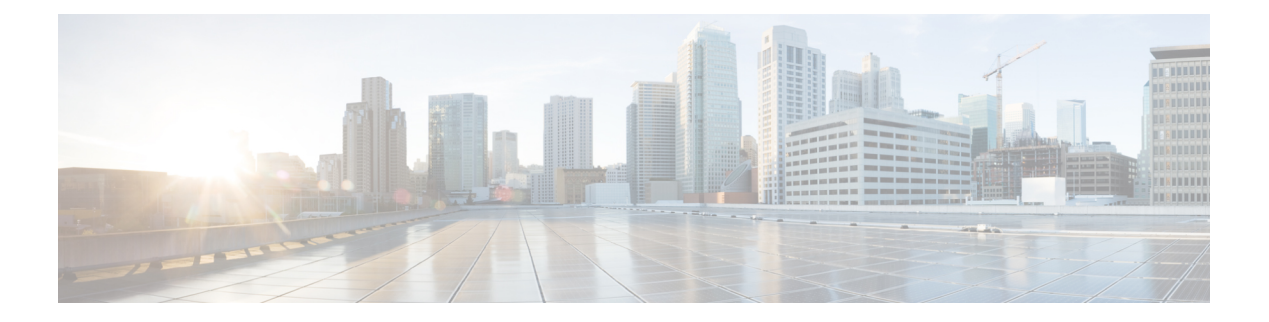

# 管理服务器

- [管理服务器概述](#page-0-0), 第1页
- [删除服务器](#page-0-1) , 第1页
- [安装前将节点添加到群集](#page-3-0), 第4页
- · 查看 Presence [服务器状态](#page-4-0), 第5页
- [配置端口](#page-4-1), 第5页
- [主机名配置](#page-6-0), 第7页
- [内核转储实用程序](#page-7-0), 第 8 页

## <span id="page-0-1"></span><span id="page-0-0"></span>管理服务器概述

本章介绍如何管理 Cisco Unified Communications Manager 节点的属性、查看 Presence 服务器状态, 以及为 Unified Communications Manager 服务器配置主机名。

# 删除服务器

本节介绍如何从 Cisco Unified Communications Manager 数据库删除服务器, 以及如何将删除的服务 器添加回 Cisco Unified Communications Manager 群集。

在 Cisco Unified Communications Manager 管理中, 无法删除群集的第一个节点, 但可以删除后续节 点。在"查找并列出服务器"窗口中删除后续节点之前, Cisco UnifiedCM 管理将显示以下消息: "您将要永久删除一台或多台服务器。此操作无法撤消。是否继续?"。如果单击"确定",该服务 器将从 Cisco UnifiedCM 数据库删除, 并且不可使用。

 $\mathcal{Q}$ 

提示

尝试从"服务器配置"窗口中删除服务器时,将会出现类似于上一段所示的消息。如果单击"确 定",该服务器将从 Cisco UnifiedCM 数据库删除,并且不可使用。

在删除服务器之前,请考虑以下信息:

• Cisco Unified Communications Manager 管理不允许删除群集的第一个节点, 但可以删除任何后 续节点。

- Cisco 建议不要删除其中正在运行 Cisco Unified Communications Manager 的节点,特别是该节点 中注册了电话等设备时。
- 虽然后续节点存在从属关系记录, 但这些记录不会阻止您删除节点。
- 如果为要删除的节点上的 Cisco Unified Communications Manager 配置了任何呼叫暂留号码, 删 除将会失败。您必须在 Cisco Unified Communications Manager 管理中删除呼叫暂留号码, 然后 才能删除该节点。
- 如果 Cisco Unified Communications Manager 管理中的配置字段包含要删除的服务器的 IP 地址或 主机名,请在删除该服务器之前更新配置。如果不执行此任务,采用该配置的功能在您删除服 务器后可能无法运作;例如,如果为服务参数、企业参数、服务URL、目录URL、IP电话服务 等输入 IP 地址或主机名,则在删除服务器之前需更新此配置。
- 如果应用程序 GUI (例如 Cisco Unity、Cisco Unity Connection 等)包含要删除的服务器的 IP 地 址或主机名,请在删除服务器之前更新相应 GUI 中的配置。如果不执行此任务,采用该配置的 功能在您删除服务器后可能无法运作。
- 当您删除服务器时,系统可能会自动删除某些设备,例如 MOH 服务器。
- 在删除节点之前, Cisco建议停止后续节点上活动的服务。执行此任务可确保服务在删除节点后 能继续运作。
- 对服务器配置的更改在重新启动 Cisco Unified Communications Manager 后才会生效。有关重新 启动 Cisco CallManager 服务的信息,请参阅《*Cisco Unified* 功能配置管理指南》。
- 为确保数据库文件正确更新,在删除服务器、Presence 或应用程序服务器之后必须重新启动群 集。
- 删除节点后,访问 Cisco Unified 报告以验证 Cisco Unified Communications Manager 是否已从群 集中删除该节点。此外,访问 Cisco Unified 报告、RTMT 或 CLI 以验证现有节点之前正在进行 数据库复制;如有必要,使用 CLI 修复节点之间的数据库复制。

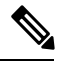

从群集中删除订阅方节点后,其证书仍在发布方和其他节点中。管理员必 须手动删除: 注释

- 从各个群集成员的信任存储区中删除的订阅方节点的证书。
- 已删除订阅方节点的信任存储区中的各个其他群集成员的证书。

### 从群集删除 **Unified Communications Manager** 节点

此程序用于从群集删除 Cisco Unified Communications Manager 节点。

#### 过程

- 步骤1 从 Cisco Unified CM 管理中, 选择系统 > 服务器。
- 步骤 **2** 单击查找并选择要删除的节点。
- 步骤 **3** 单击删除。
- 步骤 **4** 当出现警告对话框,表明无法撤消此操作时,单击确定。
- 步骤 **5** 为您已取消分配的节点关闭主机 VM。

## 从群集中删除 **IM and Presence** 节点

如果您需要安全地将 IM and Presence Service 节点从其在线状态冗余组和群集中删除,请按照以下程 序执行操作。

 $\mathbb{A}$ 

注意 删除节点会对Presence冗余组中其余节点上的用户造成服务中断。只有在维护期间才能执行此过程。

#### 过程

- 步骤 **1** 在 **Cisco Unified CM** 管理 **>** 系统 **> Presence** 冗余组页面上,禁用高可用性(如果已启用)。
- 步骤 **2** 在 **Cisco Unified CM** 管理 **>** 用户管理 **>** 分配 **Presence** 用户页面上,取消分配所有用户,或者将所有 用户移离您要删除的节点。
- 步骤3 要将节点从其在线状态冗余组中删除,请从该在线状态冗余组的**在线状态冗余组配置**页面上的"在 线状态服务器"下拉列表中选择未选定。当出现警告对话框,表明由于取消分配该节点而将要重新 启动 Presence 冗余组时, 选择确定。
	- 您不能直接从在线状态冗余组删除发布方节点。要删除发布方节点,首先从发布方节点取 消分配用户,然后彻底删除在线状态冗余组。 注释

不过, 您可以将已删除的 IM and Presence 节点添加回群集中。有关如何添加已删除节点的 详细信息,请参阅[将已删除的服务器重新添加到群集](#page-3-1) , 第 4 页。这种情况下,当在 Cisco Unified CM 管理控制台的系统 **>** 服务器屏幕将删除的发布方节点添加回服务器时,系统会 自动创建 **DefaultCUPSubcluster**。

- 步骤 **4** 在 Cisco Unified CM 管理中,从系统 > 服务器删除已取消分配的节点。当出现警告对话框,表明无 法撤消此操作时,单击确定。
- 步骤 **5** 为您已取消分配的节点关闭主机 VM 或服务器。
- 步骤 **6** 在所有节点上重新启动 **Cisco XCP** 路由器。

## <span id="page-3-1"></span>将已删除的服务器重新添加到群集

如果从 Cisco Unified Communications Manager 管理中删除了某个后续节点(订阅方), 又想将其重 新添加到群集中,请执行以下程序。

过程

- 步骤 **1** 在 Cisco Unified Communications Manager 管理中,选择系统 > 服务器来添加服务器。
- 步骤 **2** 将后续节点添加到 Cisco Unified Communications Manager 管理后,使用 Cisco 在适用于您版本的软 件包中提供的磁盘在服务器上执行安装。
	- 确保您安装的版本与发布方节点上运行的版本相匹配。如果发布方上运行的版本与安装文 件不匹配,请在安装过程中选择"安装期间升级"选项。有关详细信息,请参阅《*Cisco Unified Communications Manager* 和 *IM and Presence Service* 安装指南》。 提示
- 步骤 **3** 安装 Cisco Unified CM 后,按照支持您的 Cisco Unified CM 版本的安装文档配置后续节点。
- 步骤 4 访问 Cisco Unified Reporting、RTMT 或 CLI, 以确认现有节点之间发生了数据库复制; 如有必要, 可以修复节点之间的数据库复制。

## <span id="page-3-0"></span>安装前将节点添加到群集

在安装节点之前,使用 Cisco Unified Communications Manager 管理将新节点添加到群集。添加节点 时您选择的服务器类型必须匹配您安装的服务器类型。

安装新节点之前,您必须使用 Cisco Unified Communications Manager 管理在第一个节点中配置新节 点。要在群集上安装节点,请参阅《*Cisco Unified Communications Manager* 安装指南》。

对于 Cisco Unified Communications Manager 视频/语音服务器, 您在 Cisco Unified Communications Manager 软件初始安装期间添加的第一台服务器指定为发布方节点。所有后续服务器安装或添加都 指定为订阅方节点。您添加到群集的第一个 Cisco Unified Communications Manager IM and Presence 节点指定为 IM and Presence Service 数据库发布方节点。

您无法使用 Cisco Unified Communications Manager 管理在服务器添加后更改服务器类型。您必须删 除现有的服务器实例,然后再次添加新服务器并选择正确的服务器类型设置。 注释

过程

#### 步骤 **1** 选择系统 > 服务器。

此时将显示查找并列出服务器窗口。

步骤 **2** 单击新增。

此时将显示服务器配置 **-** 添加服务器窗口。

- 步骤 **3** 从服务器类型下拉列表框中,选择您要添加的服务器类型,然后单击下一步。
	- CUCM 视频/语音
	- CUCM IM and Presence
- 步骤 **4** 在服务器配置窗口中,输入相应的服务器设置。

有关服务器配置字段说明,请参阅[服务器设置](http://www.cisco.com/c/en/us/td/docs/voice_ip_comm/cucm/admin/10_0_1/ccmcfg/CUCM_BK_C95ABA82_00_admin-guide-100/CUCM_BK_C95ABA82_00_admin-guide-100_chapter_010.html#CUCM_RF_S8C78AE6_00)。

步骤 **5** 单击保存。

## <span id="page-4-0"></span>查看 **Presence** 服务器状态

使用 Cisco Unified Communications Manager 管理查看 IM and Presence Service 节点的关键服务的状态 以及自我诊断测试结果。

### 过程

- 步骤 **1** 选择系统 > 服务器。 此时将显示查找并列出服务器窗口。
- 步骤 **2** 选择服务器搜索参数,然后单击查找。 屏幕上将显示相匹配的记录。
- 步骤 **3** 选择查找并列出服务器窗口中列出的 IM and Presence 服务器。 此时将显示服务器配置窗口。
- 步骤 **4** 单击服务器配置窗口的"IM and Presence 服务器信息"部分中的"Presence 服务器状态"链接。 此时将显示服务器的节点详细信息窗口。

## <span id="page-4-1"></span>配置端口

请遵照此程序来更改用于连接(例如 SCCP 设备注册、SIP 设备注册和 MGCP 网关连接)的端口设 置。

 $\overline{\phantom{a}}$ 

 $\mathbf{l}$ 

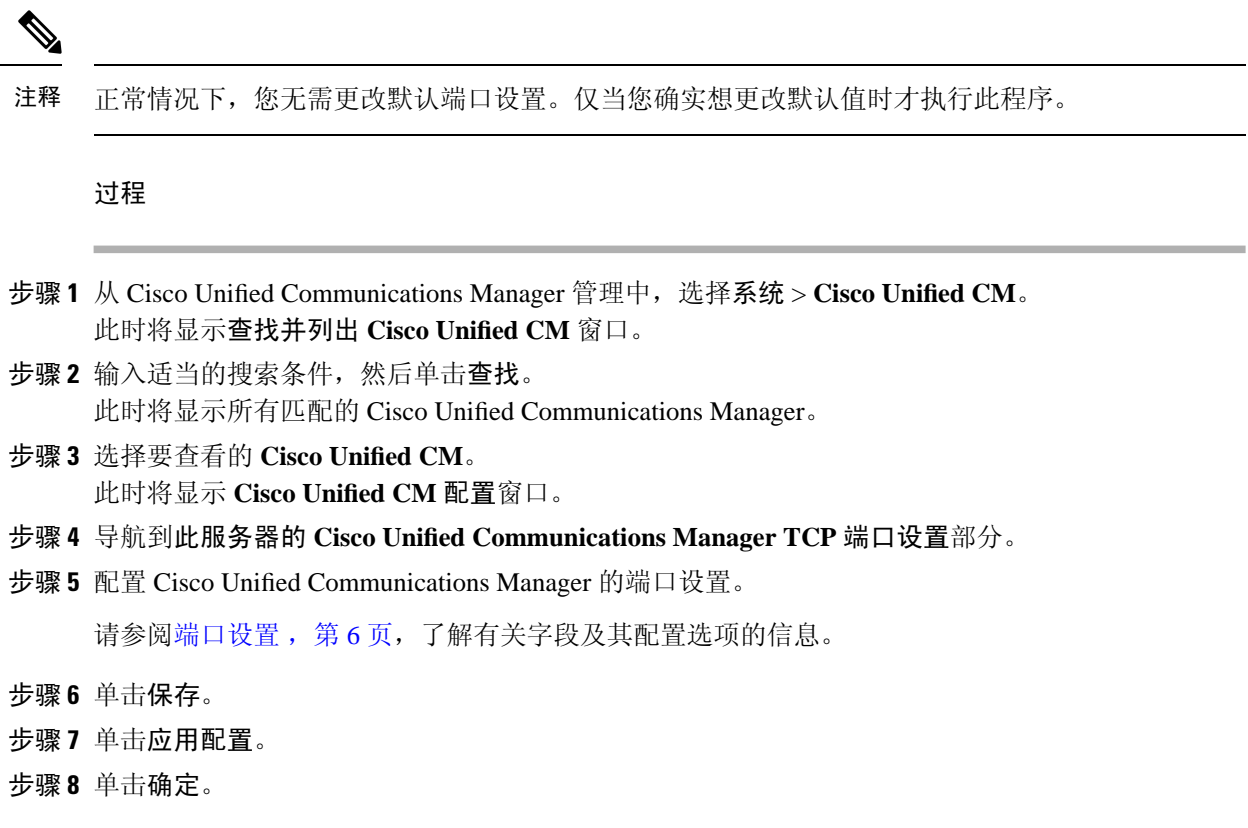

## <span id="page-5-0"></span>端口设置

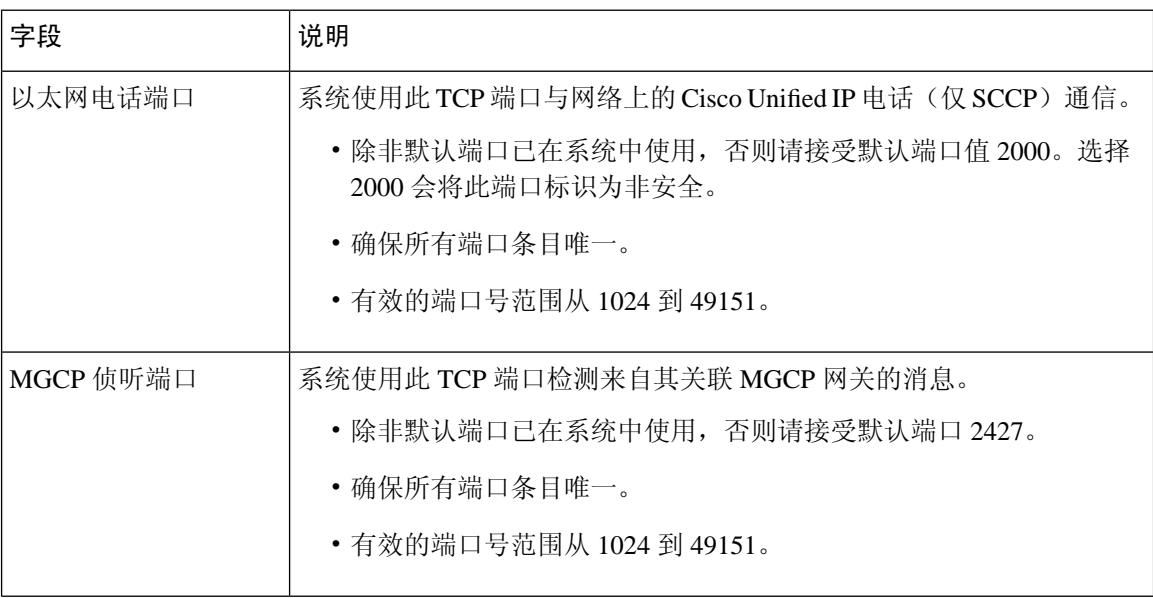

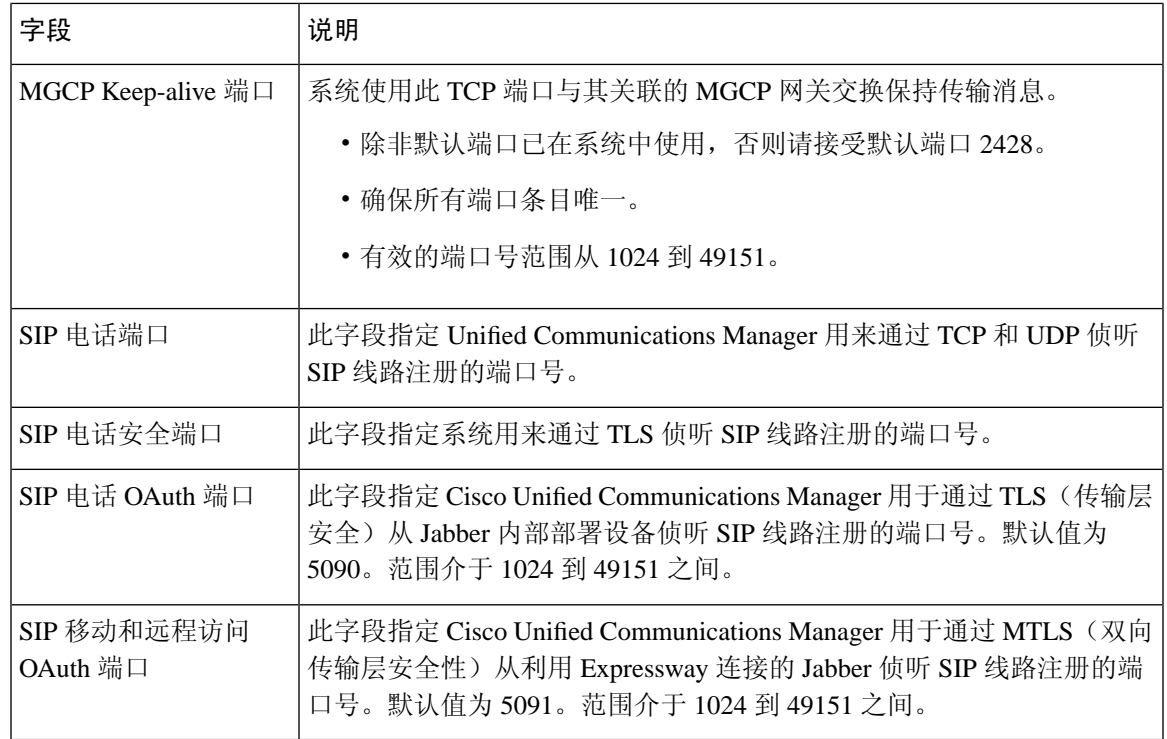

# <span id="page-6-0"></span>主机名配置

下表列出您可以为 Unified Communications Manager 服务器配置主机名的地方, 允许主机名使用的字 符数量以及建议主机名使用的第一个和最后一个字符。请注意,如果您没有正确配置主机名,Unified CommunicationsManager中的部分组件,例如操作系统、数据库、安装等组件可能无法按预期工作。

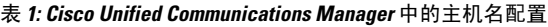

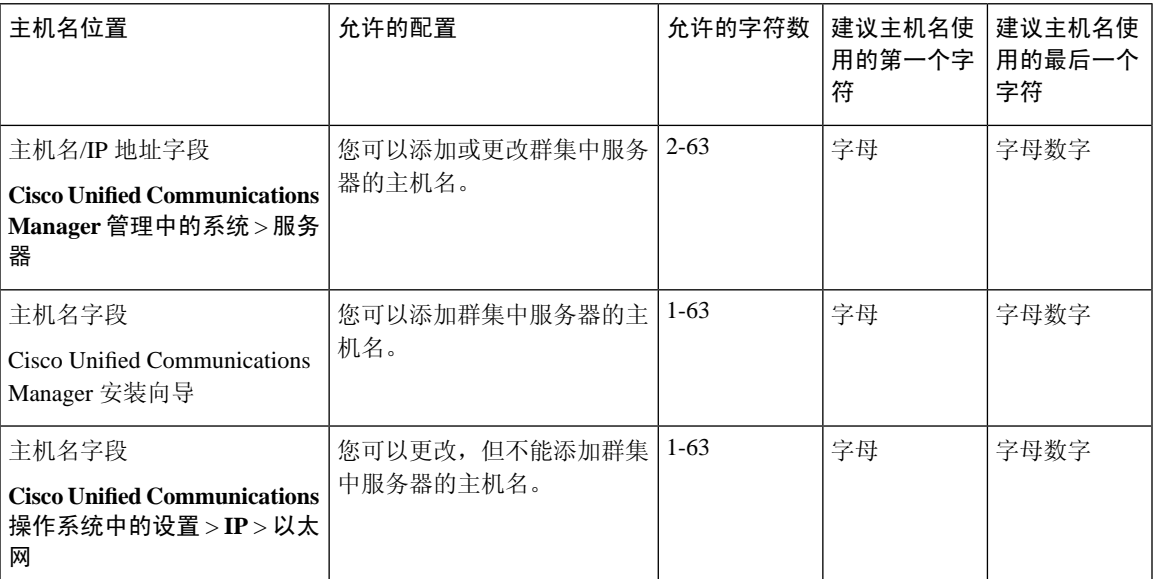

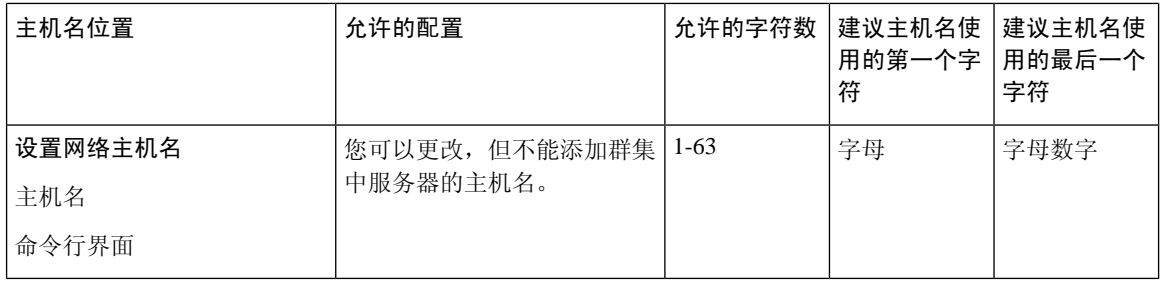

### $\mathcal{Q}$

主机名必须遵循 ARPANET 主机名的规则。在主机名的第一个和最后一个字符之间, 您可以输入字 母数字字符和连字符。 提示

在任何位置配置主机名之前,请回顾以下信息:

• "服务器配置"窗口中的"主机名/IP字段"支持设备到服务器、应用程序到服务器和服务器到 服务器通信,允许您输入点分十进制格式的 IPv4 地址或主机名。

您在安装 Unified Communications Manager 发布方节点后,发布方的主机名将自动显示在此字段 中。您在安装UnifiedCommunications Manager订户节点之前,在UnifiedCommunications Manager 发布方节点上的此字段中输入订户节点的 IP 地址或主机名。

在此字段中,只有 Unified Communications Manager 可以访问 DNS 服务器以将主机名解析为 IP 地址时,才可配置主机名,确保您在 DNS 服务器上配置 Cisco Unified Communications Manager 名称和地址信息。

 $\boldsymbol{\mathcal{Q}}$ 

- 除了在 DNS 服务器上配置 Unified Communications Manager 信息外, 您可以在 Cisco Unified Communications Manager 安装期间输入 DNS 信息。 提示
	- 在安装 Unified Communications Manager 发布方节点期间, 您输入发布方节点的主机名(必填) 和 IP 地址, 以配置网络信息, 假如您想使用静态网络。

安装 Unified Communications Manager 订户节点期间,您输入 Unified Communications Manager 发布方节点的主机名和 IP 地址, 以便 Unified Communications Manager 可以验证网络连通性和 发布方-订户验证。此外,您必须输入订户节点的主机名和 IP 地址。当 Unified Communications Manager 安装提示您输入订户服务器的主机名时,输入显示在 Cisco Unified Communications Manager 管理中的"服务器配置"窗口中的值, 假如您在"主机名/IP 地址"字段配置订户服务 器的主机名。

# <span id="page-7-0"></span>内核转储实用程序

内核转储实用程序允许您在受影响的机器本地收集崩溃转储日志,而无需使用辅助服务器。

在 Unified Communications Manager 群集中,您只需确保在服务器上启用内核转储实用程序,就可以 收集崩溃转储信息。

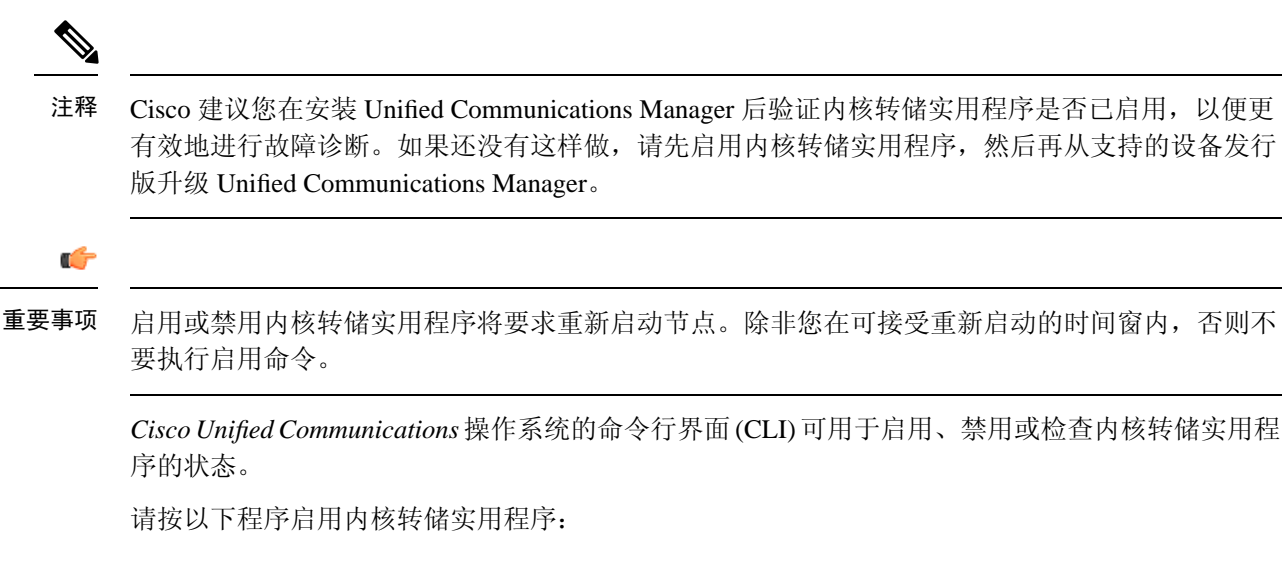

### 处理通过实用程序收集的文件

要从内核转储实用程序查看崩溃信息,请使用*Cisco Unified*实时监控工具或命令行界面(CLI)。要使 用 Cisco Unified 实时监控工具收集内核转储日志,请从"跟踪和日志中心"选择"收集文件"选项。 从"选择系统服务/应用程序"选项卡,选中"内核转储日志"复选框。有关使用 *Cisco Unified* 实时 监控工具收集文件的详细信息,请参阅《*Cisco Unified* 实时监控工具管理指南》。

要使用 CLI 收集内核转储日志,请在崩溃目录中的文件上使用 "file" CLI 命令。这些文件在 "activelog" 分区下。日志文件名以内核转储客户端的 IP 地址开头,以文件的创建日期结尾。有关 文件命令的详细信息,请参阅《*Cisco Unified* 解决方案的命令行界面参考指南》。

### 启用内核转储实用程序

此程序用于启用内核转储实用程序。在发生内核崩溃时,该实用程序提供崩溃收集和转储机制。您 可以将该实用程序配置为将日志转储到本地服务器或外部服务器。

### 过程

步骤 **1** 登录到命令行界面。

- 步骤 **2** 完成以下任一操作:
	- 要转储本地服务器上的内核崩溃,请运行 utils os kernelcrash enable CLI 命令。
	- 要将内核崩溃转储到外部服务器,请使用外部服务器的 IP 地址运行 utils os kerneldump ssh enable  $\langle$ ip address> CLI 命令。

步骤 **3** 重新启动服务器。

示例

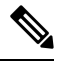

如果需要禁用内核转储实用程序,可以运行 utils os kernelcrash disable CLI 命令禁用内 核转储的本地服务器,运行 utils os kerneldump ssh disable <ip\_address> CLI 命令禁用 外部服务器上的实用程序。 注释

#### 下一步做什么

在实时监控工具中配置电子邮件警告,以通知内核转储信息。有关详细信息,请参阅[为核心转储启](#page-9-0) [用电子邮件警报](#page-9-0), 第10页

有关内核转储实用程序和故障诊断的详细信息,请参阅《*Cisco Unified Communications Manager* 故 障诊断指南》。

### <span id="page-9-0"></span>为核心转储启用电子邮件警报

此程序用于配置实时监视工具,以在发生核心转储时向管理员发送电子邮件。

### 过程

- 步骤 **1** 选择系统 > 工具 > 警告 > 警告中心。
- 步骤 **2** 右键单击 **CoreDumpFileFound** 警告,然后选择设置警告属性。
- 步骤 **3** 按照向导提示设置您的首选条件:
	- a) 在警告属性: 电子邮件通知弹出窗口中, 确保选中启用电子邮件, 然后单击配置以设置默认警告 操作,这将是发送给管理员的电子邮件。
	- b) 按照提示进行操作,添加收件人电子邮件地址。触发此警告时,默认操作是向此邮箱发送电子邮 件。
	- c) 单击保存。
- 步骤 **4** 设置默认的电子邮件服务器。
	- a) 选择系统 > 工具 > 警告 > 配置电子邮件服务器。
	- b) 输入电子邮件服务器设置。
	- c) 单击确定。